平成 25 年 9 月

## ツールバー型のソフトウェアトークンのサポート終了のお知らせとお願い

「だいしんパーソナルインターネットバンキング」にてご利用いただいております ソフトウェアトークン(以降、「トークン」)には、PC一体型、ツールバー型とモバ イル機器(スマートフォン、携帯電話)対応のアプリ型がありますが、ツールバー型 トークンは提供元の日本ベリサイン株式会社の提供終了およびサポート終了に伴い、 平成25年9月30日(月)にダウンロードによる提供を終了し、平成26年3月3 1日(月)にサポートを終了することとなりました。

ご利用中のお客様にはお手数をおかけいたしますが、平成26年3月31日(月) までにPC一体型トークンへの切り替えをお願いいたします。

なお、パソコンを使用しないで、モバイル機器対応のアプリ型トークンをスマート フォン、携帯電話で利用することも可能ですが、再度ワンタイムパスワードの利用登 録が必ず必要となります。

詳しい切替手順は、下記「1.ツールバー型トークンからPC一体型トークンへの 切替手順」または「2.ツールバー型トークンからモバイル機器対応のアプリ型トー クンへの切替手順」を参照してください。

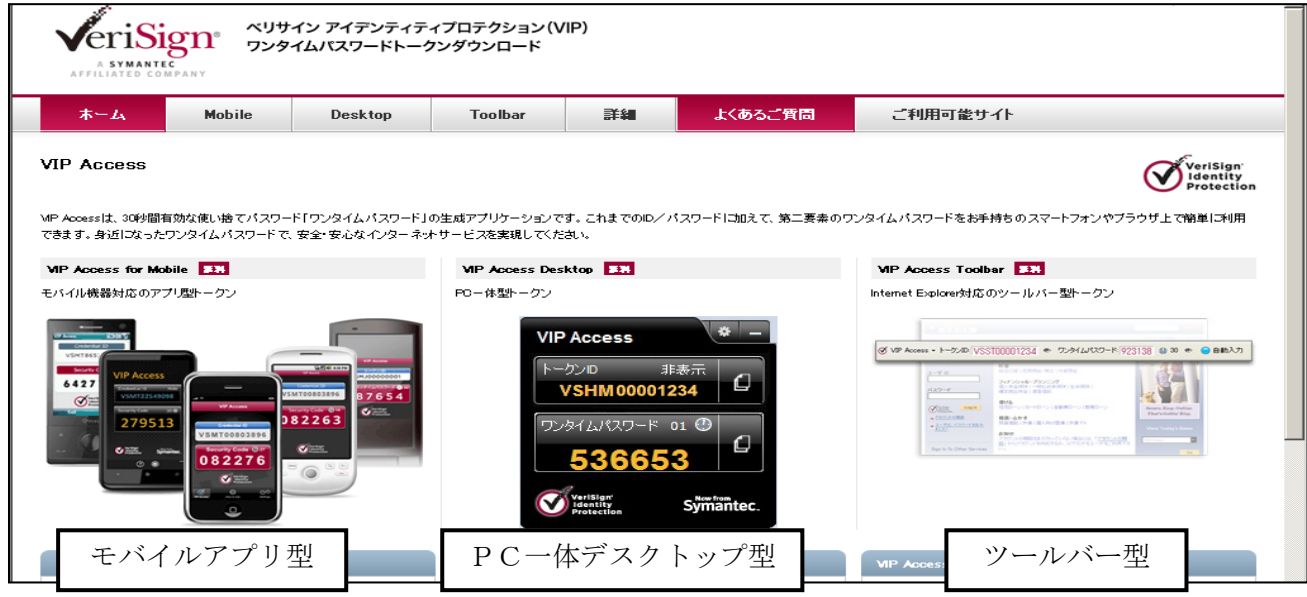

## <現在使用可能なトークン例>

## 1. ツールバー型トークンからPC一体型トークンへの切替手順

- (1)ツールバー型トークン(VIP Access Toolbar)を残したまま、PC一体型トー クン(VIP Access Desktop)をインストールします。PC一体型トークン(VIP Access Desktop)は、<https://idprotect.verisign.co.jp/desktop/index.html> か らダウンロードできます。
- (2)インストールが完了したら、ツールバー型トークン(VIP Access Toolbar)と PC一体型トークン(VIP Access Desktop)を起動してください。
- (3)ツールバー型トークン(VIP Access Toolbar)とPC一体型トークン(VIP Access Desktop)で

トークンIDが同じであることを確認してください。

トークンIDが同じ場合は(9)のみ実施、違う場合は(4)~(9)を実施して ください。

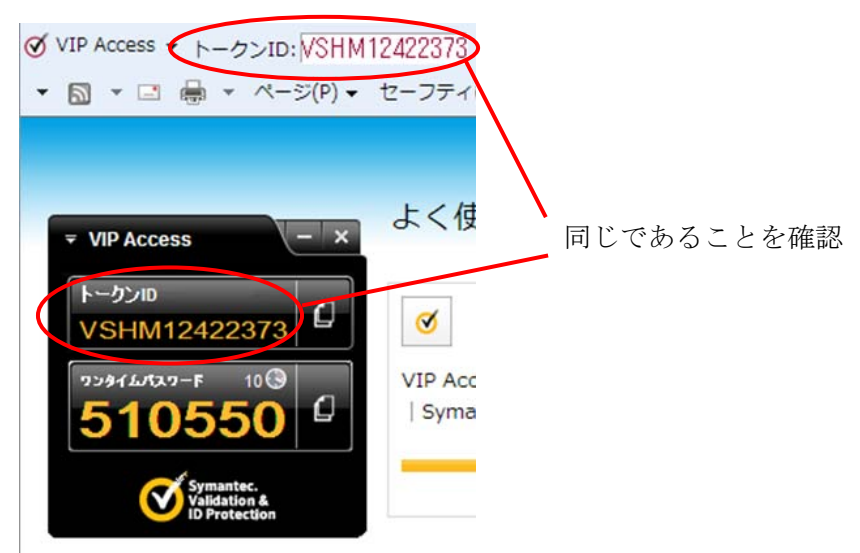

(4)当金庫のログイン画面にて、「ワンタイムパスワードの利用登録はこちら」の リンクを選択してください。

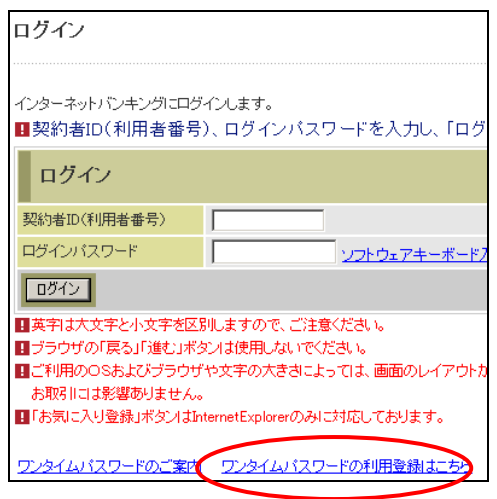

(5)利用者認証画面にて、契約者IDとログインパスワードを入力し、「次へ」ボタ ンを押してください。

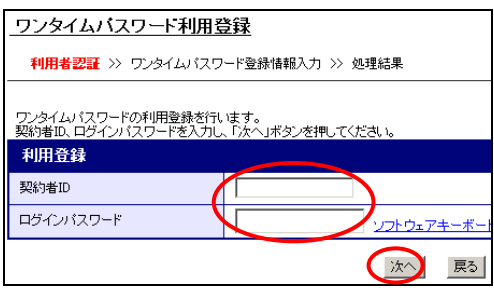

(6) ワンタイムパスワード入力画面にて、ツールバー型トークン (VIP Access Toolbar)のワンタイムパスワードを入力し、「次へ」ボタンを押してください。

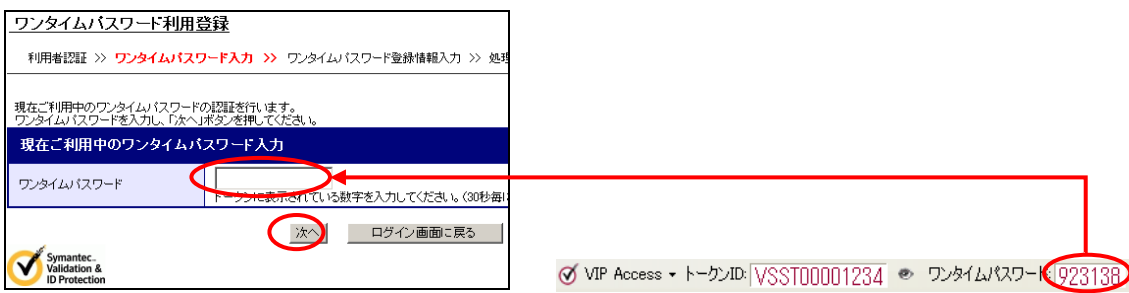

(7)ワンタイムパスワード登録情報入力画面にて、PC一体型トークン(VIP Access Desktop)のトークンIDとワンタイムパスワードを入力し、「登録」ボタンを押 してください。

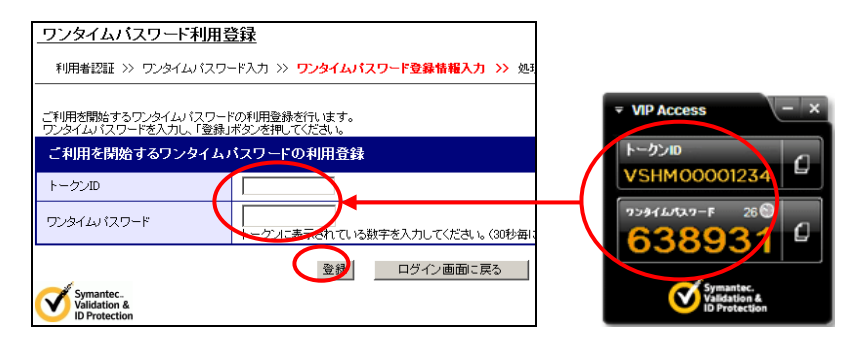

(8)処理結果画面が表示され、PC一体型トークン(VIP Access Desktop)への切 り替えが完了します。

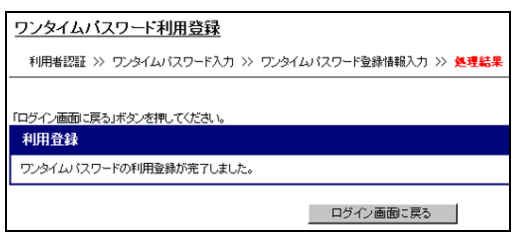

(9)ツールバー型トークン(VIP Access Toolbar)をアンインストールしてくださ い。

アンインストール方法

は、<https://idprotect.verisign.co.jp/toolbar/uninstall.html> をご参照く ださい。

2. ツールバー型トークンからモバイル機器対応のアプリ型トークンへの切替手順

- (1)ツールバー型トークン(VIP Access Toolbar)を残したまま、スマートフォン もしくは携帯電話にモバイル機器対応のアプリ型トークン(VIP Access for Mobile)をダウンロードします。モバイル機器対応のアプリ型トークン(VIP Access for Mobile) は、<https://idprotect.verisign.co.jp/mobile/index.html> からダウンロードできます。
- (2)ツールバー型トークン(VIP Access Toolbar)とアプリ型トークン(VIP Access for Mobile) を起動してください。
- (3)当金庫のログイン画面にて、「ワンタイムパスワードの利用登録はこちら」の リンクを選択してください。

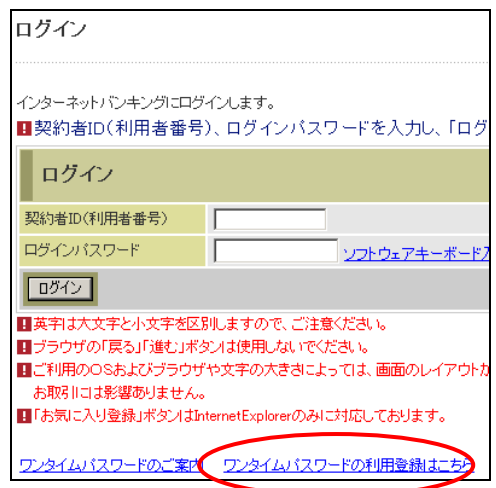

(4)利用者認証画面にて、契約者IDとログインパスワードを入力し、「次へ」ボタ ンを押してください。

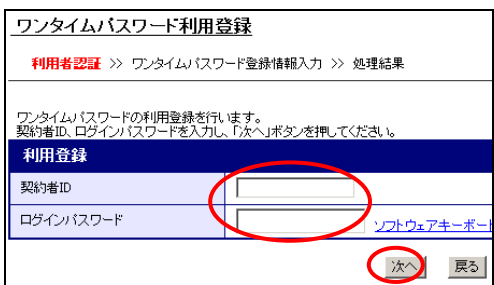

(5)ワンタイムパスワード入力画面にて、ツールバー型トークン(VIP Access Toolbar)のワンタイムパスワードを入力し、「次へ」ボタンを押してください。

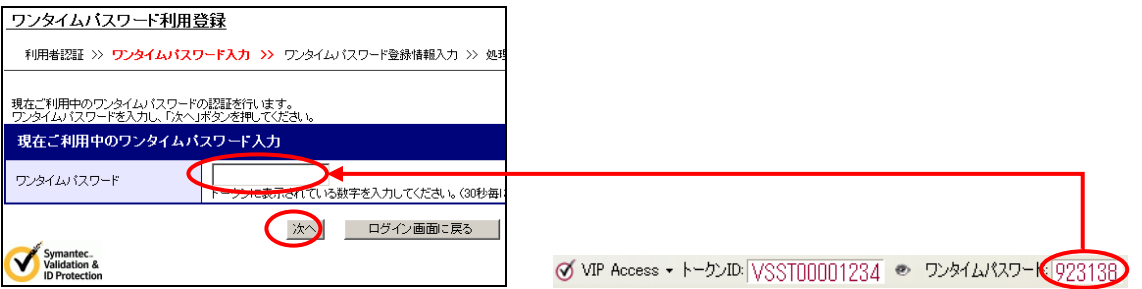

(6)ワンタイムパスワード登録情報入力画面にて、アプリ型トークン(VIP Access for Mobile)のトークンIDとワンタイムパスワードを入力し、「登録」ボタンを 押してください。

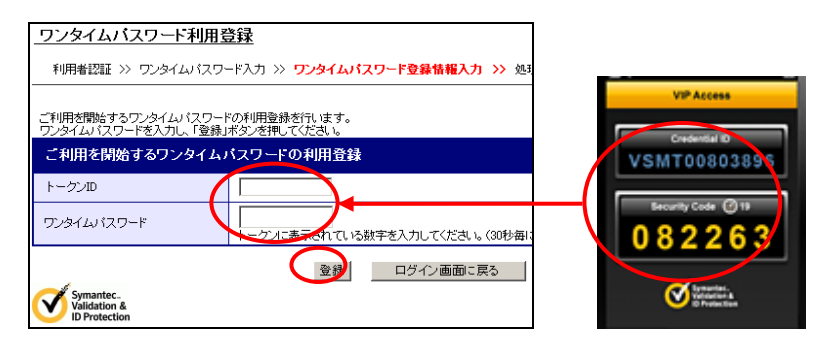

(7)処理結果画面が表示され、アプリ型トークン(VIP Access for Mobile)への 切り替えが完了します。

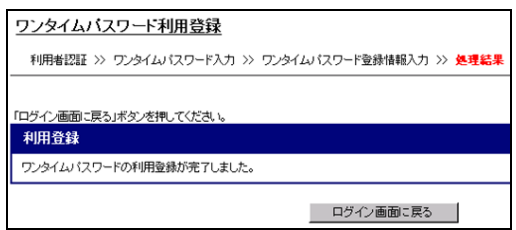

(8)ツールバー型トークン(VIP Access Toolbar)をアンインストールしてくださ い。

アンインストール方法

は、<https://idprotect.verisign.co.jp/toolbar/uninstall.html>をご参照くだ さい。

以 上